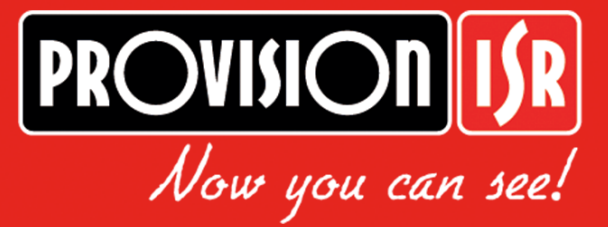

# **GUIDE DE DEMARRAGE NVR / DVR PROVISION-ISR**

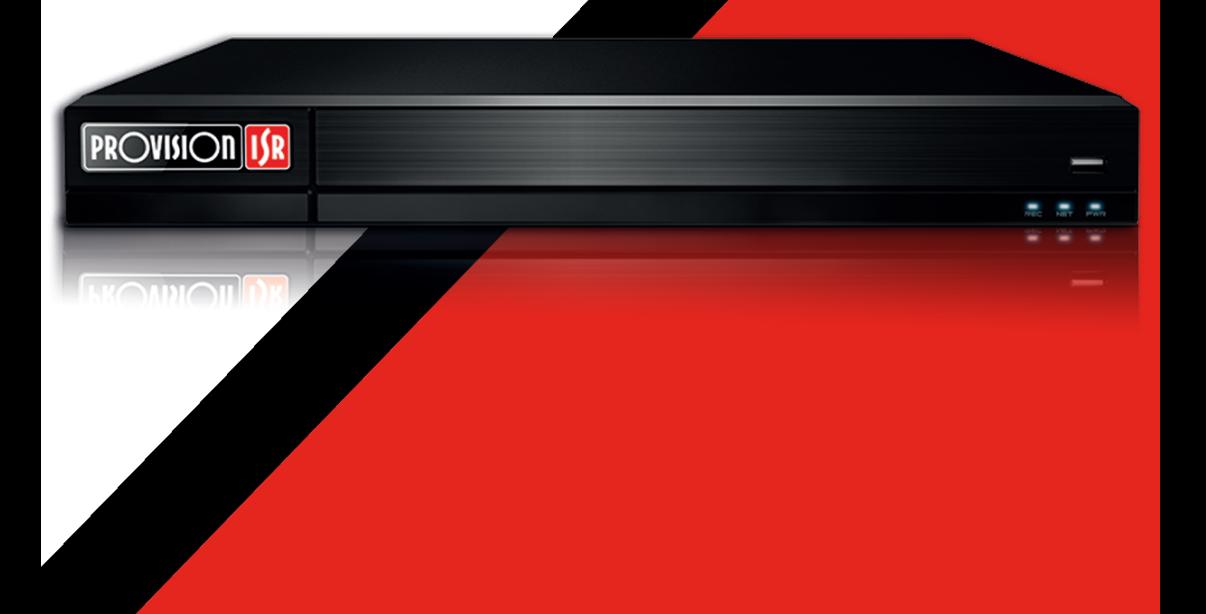

# **TABLE DES MATIÈRES**

#### **DÉMARRAGE 3**

MOT DE PASSE 3 CHANGEMENT DE LA LANGUE DU LOGICIEL 4 CONFIGURATION RÉSEAU 5 AJOUT DE CAMÉRAS 5 CONFIGURATION DES DISQUES 6 PARAMÈTRES D'ENREGISTREMENT 7

Retrouvez nos tutos sur notre page Youtube Provision-ISR

## **DÉMARRAGE**

Lorsque l'enregistreur est mis sous tension, une fenêtre de règlages rapide apparaît. Elle va vous permettre de paramétrer votre enregistreur sur des règlages de base. Avec ces réglages vous aurez la possibilité d'avoir un enregistreur fonctionnel et ne serez pas obligé d'approffondir le fonctionnement de l'enregistreur.

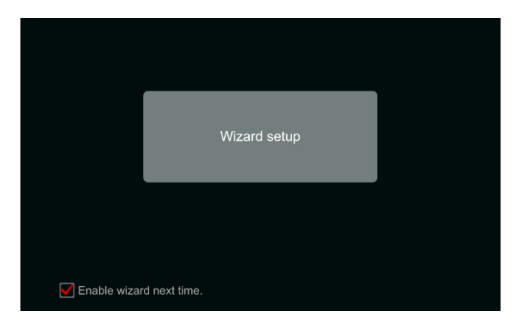

Cliquez sur « Wizard setup » et verifiez que « Enable wizard next time » est coché.

#### MOT DE PASSE

Paramètres d'administration. (Apparaît une seule fois au premier démarrage du système) : Définissez votre propre mot de passe Admin ou utilisez la valeur par défaut (le nom d'utilisateur par défaut est admin et le mot de passe par défaut sera "123456") ;

**=> Il est fortement conseillé de changer le mot de passe par défaut.**

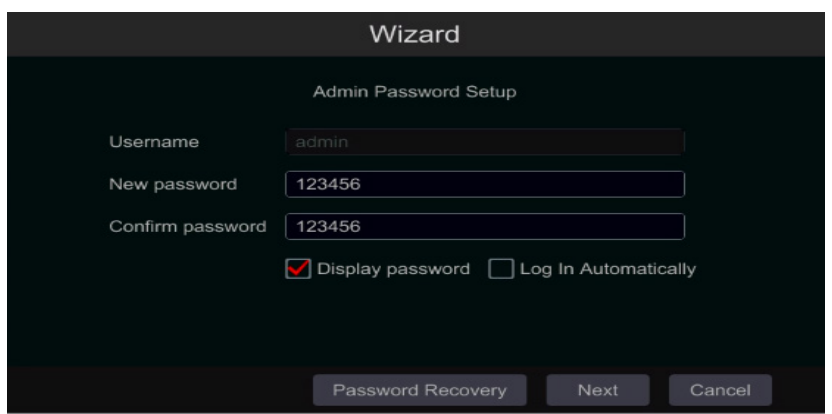

Cliquez sur "Password Recovery » pour définir des questions et des réponses pour la récupération du mot de passe au cas où vous l'oublieriez – ces questions seront utilisées pour restaurer le mot de passe par défaut d'usine.

**=> Sauter cette étape vous forcera à contacter le support technique au cas où le mot de passe serait oublié. Il n'y a pas d'autre moyen pour l'utilisateur de récupérer indépendamment le mot de passe admin à l'exception de cette méthode.**

#### CHANGEMENT DE LA LANGUE DU LOGICIEL

Afin de changer de langue vous devez quitter momentanément le « Wizard setup » et aller dans le menu paramètres basiques du système (voir images ci-dessous).

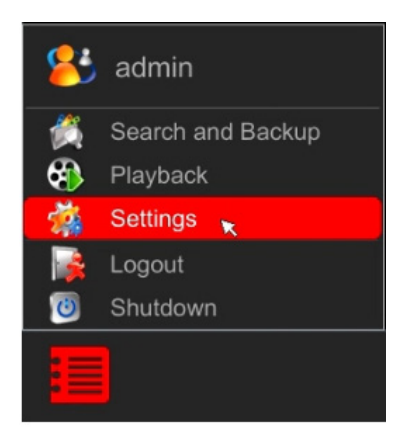

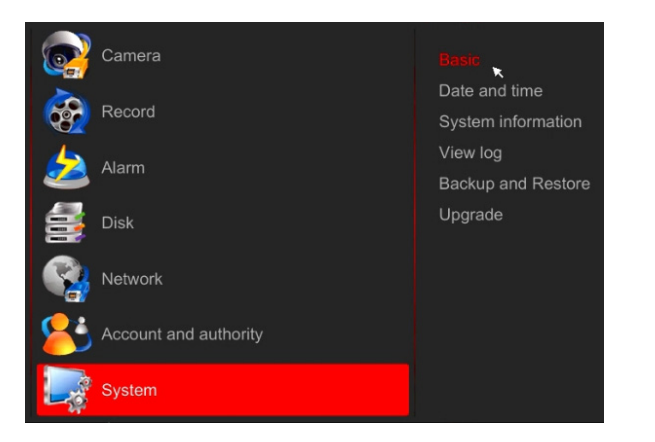

Une fois ce changement efféctué, redemarrez l'enregistreur afin que celui-ci reboote en demarrant à nouveau le « Wizard setup » dans la langue que vous aurez choisie.

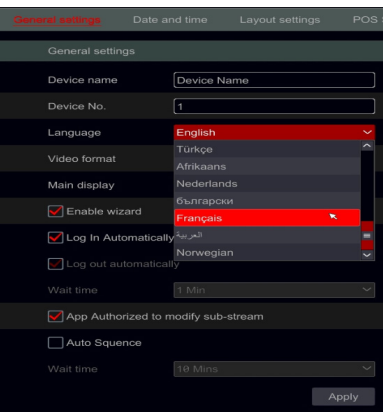

#### CONFIGURATION RÉSEAU

Cochez les cases "Obtenir une adresse IP automatiquement" et "Obtenir automatiquement DNS" pour obtenir l'adresse IP et DNS automatiquement (Vous devez avoir un service DHCP activé dans votre réseau). Décochez-les afin de les saisir manuellement. Saisissez le port http, le port RTSP et le port du serveur.

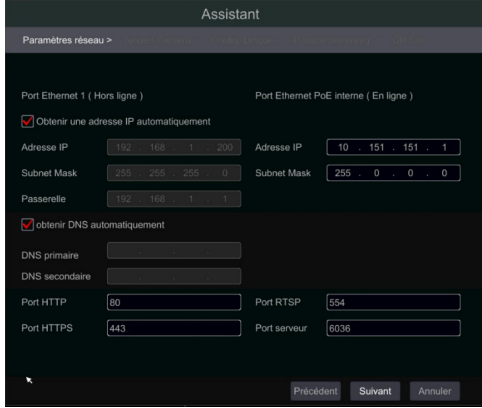

#### AJOUT DE CAMÉRAS

Cette section n'est disponible que dans les NVR et les DVR hybrides. Il s'applique uniquement aux caméras IP. Les caméras analogiques connectées s'affichent automatiquement. Cliquez sur "Actualiser" pour actualiser la liste des caméras IP disponibles et cliquez sur pour ajouter la caméra vérifiée. Cliquez sur "Ajouter tout" pour ajouter toutes les caméras de la liste. Cliquez sur pour supprimer la caméra ajoutée. Cliquez sur "Supprimer tout" pour supprimer toutes les caméras ajoutées.

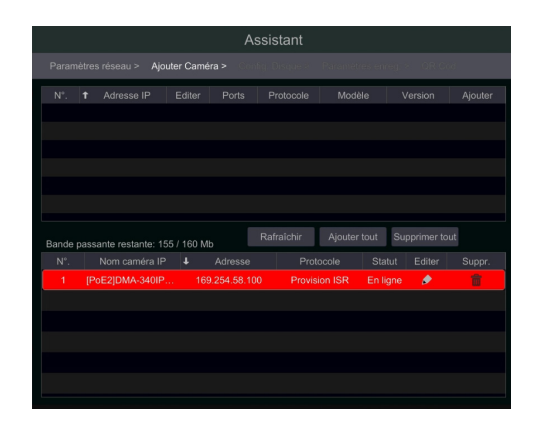

#### CONFIGURATION DES DISQUES

Vous pouvez afficher l'état du disque, sa capacité et le numéro de série. Cliquez sur "Format" pour formater le disque. Cliquez sur "Suivant" pour continuer.

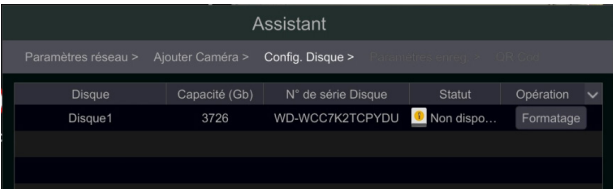

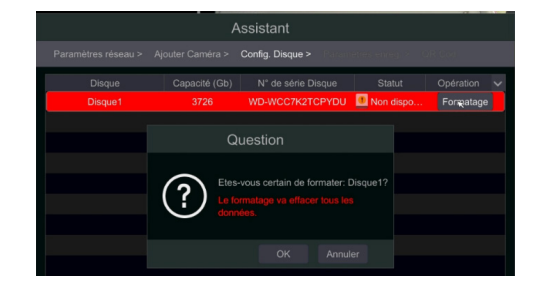

#### PARAMÈTRES D'ENREGISTREMENT

Deux modes d'enregistrement sont disponibles : Auto et Manuel. Auto : Sélectionnez le mode auto dans l'interface comme indiqué ci-dessous et cliquez sur "Ok" pour enregistrer les paramètres.

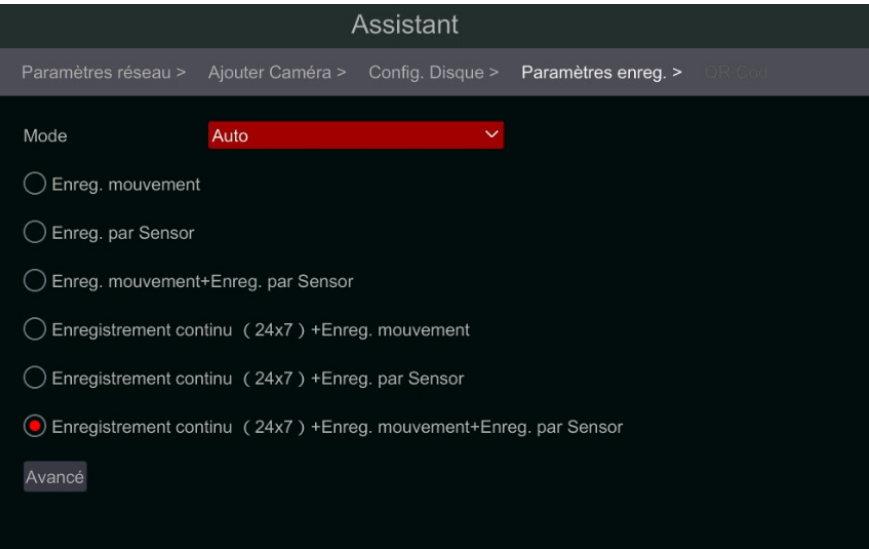

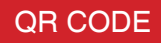

Veuillez vous assurer que la case « NAT » soit cochée.

Cela vous permettra d'acceder à votre enregistreur depuis votre application mobile ainsi qu'avec votre ordinateur depuis le Cloud Provision ISR.

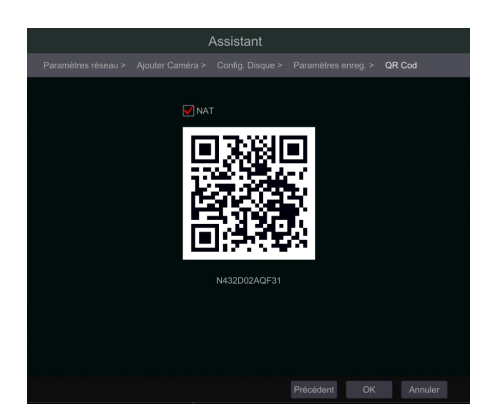

### **L'APPLICATION MOBILE CAM2**

Veuillez télécharger et installer l'application mobile CAM2 sur :

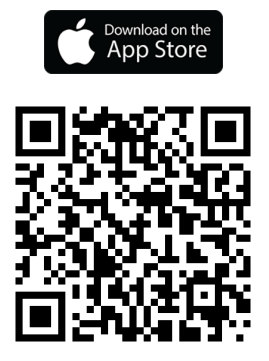

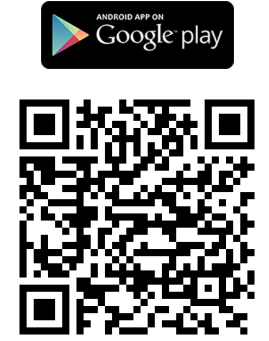

Assurez vous que l'enregistreur est bien connecté sur un réseau ayant un accès à Internet.

Lancez l'application CAM2.

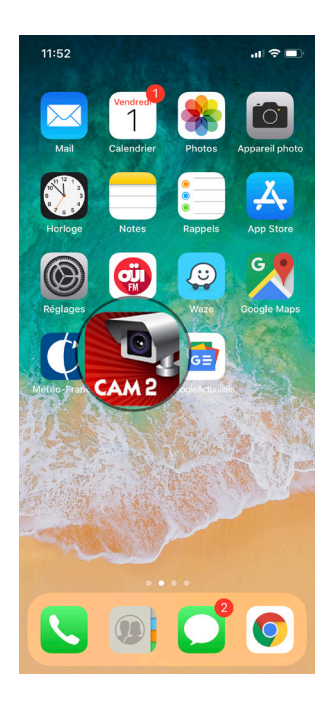

Pour ajouter votre enregistreur dans l'application veuillez suivre les étapes suivantes :

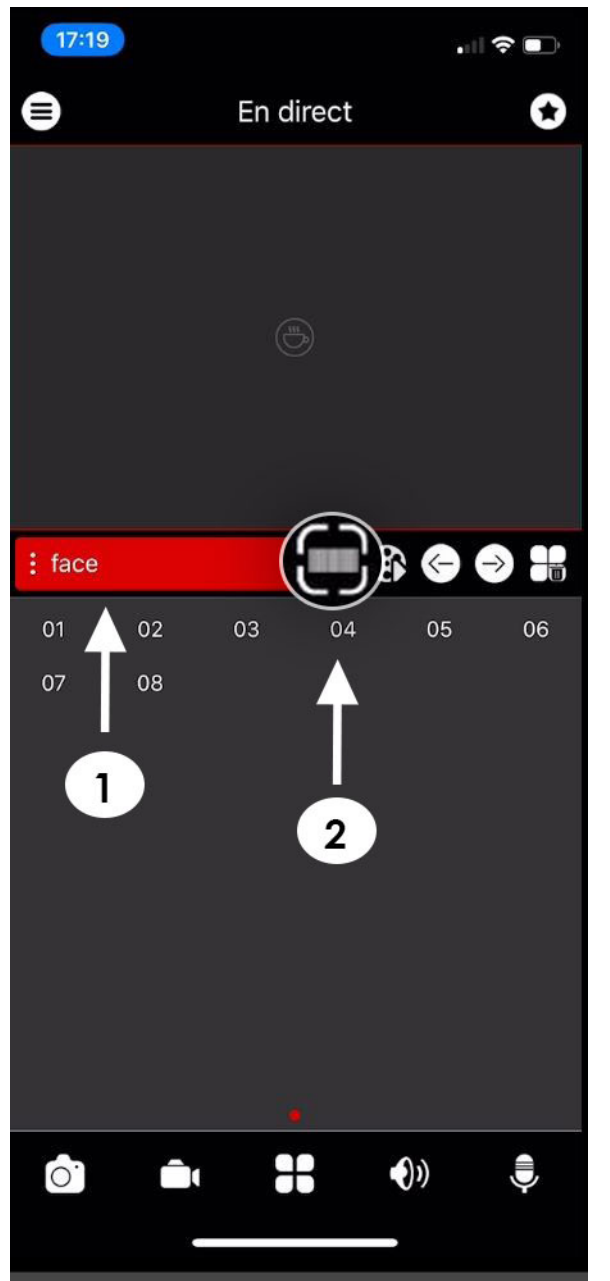

Veuillez nommer votre enregistreur, puis entrez vos Login et Mot de passe que vous avez paramétrés sur

1

votre enregistreur lors de la mise en service, puis appuyez sur « Sauvegarde ».

Votre enregistreur apparaitra alors avec le nom que vous lui aurez donné dans l'interface d'accueil dans l'onglet comme indiqué à ci-dessous.

2

Appuyez sur l'onglet « Analyse QR Code» Approchez votre smartphone du QR Code présent sur le capot de l'enregistreur et positionnez le QR code au centre de la fenêtre de scan afin qu'il effectue un scan et l'enregistre dans l'application.

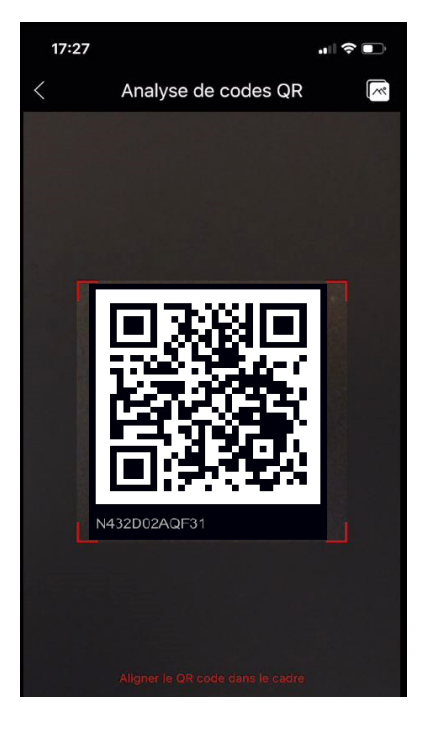

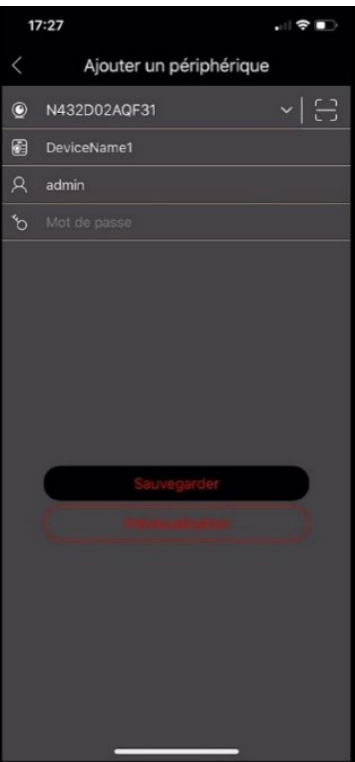

Ajoutez votre périphérique.

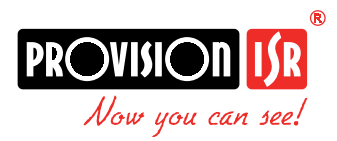

Provision-ISR France

75 bis Avenue de l'Europe 77 184 Emerainville Tel: +33 (0)1 85 90 03 90 Info@provisionisfrance.com https://blogprovision-isr.fr

R&D and Marketing Office 11 Atir Yeda St, Kfar Saba Israel Postal Code : 4442510 Tel : (972-9)741 7511

https://www.provision-isr.com

Logistic Center EU:

Orionweg 6-8, 4782 SC, Moerdijk, Netherlands. Tel: (31) 10 2995 750